# **EMA7308/ EMA7308A EMA7308D/ EMA7308DA Ethernet Analog I/O module**

**Software Manual (V1.1)** 

# 健昇科技股份有限公司

# **JS AUTOMATION CORP.**

台北縣汐止市中興路 100 號 6 樓 6F,No.100,Chungshin Rd. Shitsu, Taipei, Taiwan, R.O.C. TEL:886-2-2647-6936 FAX:886-2-2647-6940 http://www.automation.com.tw

E-mail: [control.cards@automation.com.tw](mailto:control.cards@automation.com.tw)

# **Correction record**

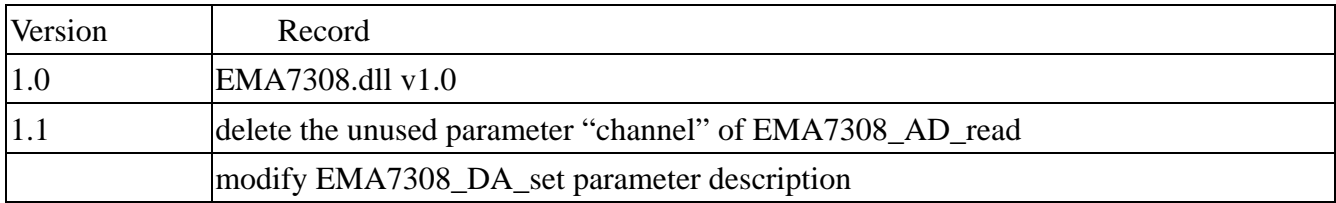

# **Contents**

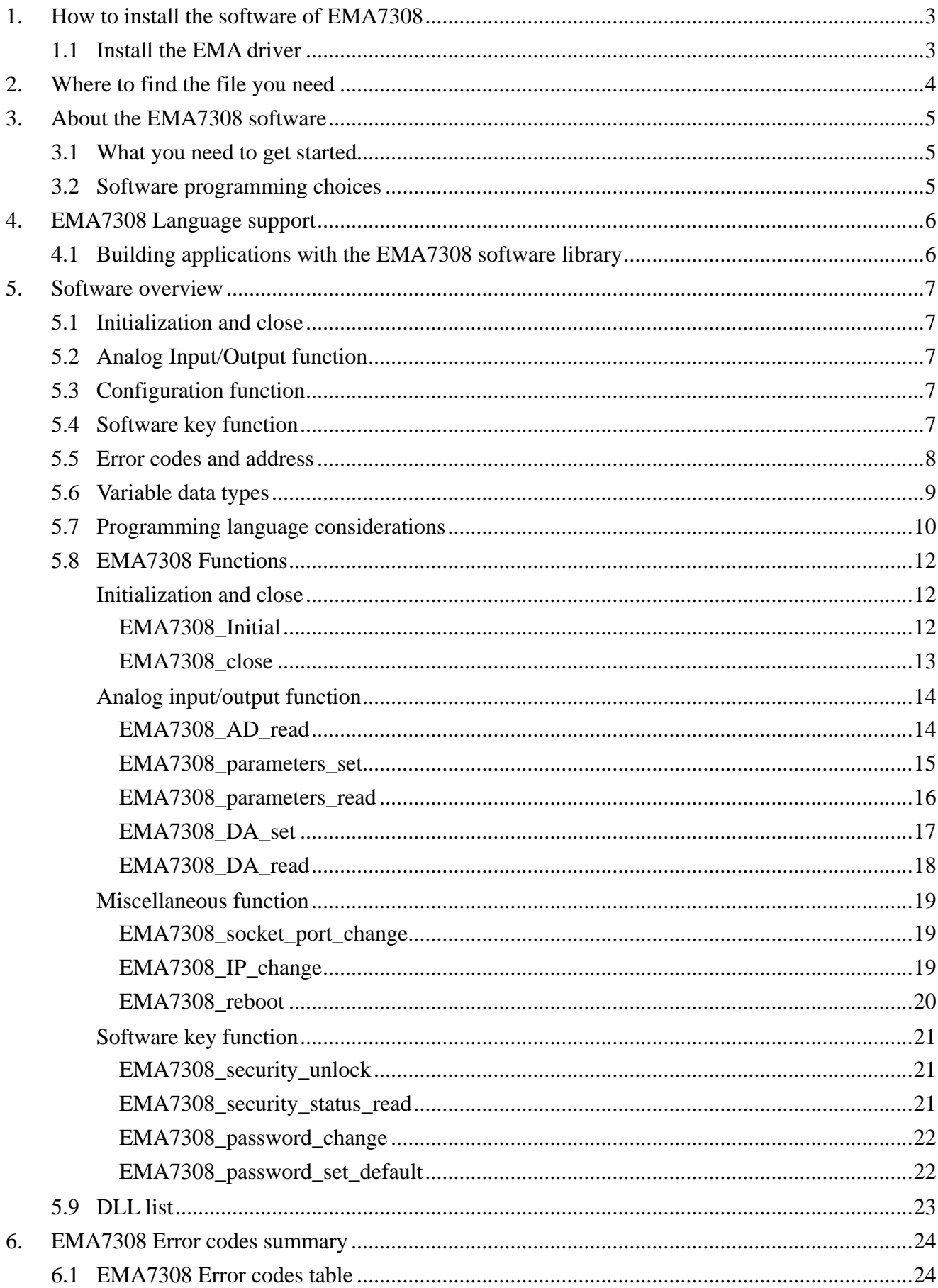

# <span id="page-3-0"></span>**1. How to install the software of EMA7308**

Please register as user's club member to download the "Step by step installation of EMA7308" document from [http://automation.com.tw](http://automation.com.tw/)

#### 1.1 Install the EMA driver

The ether net module can not found by OS as PCI cards. You can just install the driver without the module installed. Execute the file ..\install\EMA7308\_Install.exe to install the driver, Api and demo program automatically.

For a more detail descriptions, please refer "Step by step installation of EMA7308".

# <span id="page-4-0"></span>**2. Where to find the file you need**

# **Windows2000, XP and up**

In Windows 2000,XP,Vista system, the demo program can be setup by

If you use the default setting, a new directory ...  $\text{JS}$  Automation $\text{EMA7308}$  will generate to put the associate files.

**.. / JS Automation /EMA7308/API** (header files and VB,VC lib files)

**.. / JS Automation /EMA7308/Driver** (copy of driver code)

**.. / JS Automation /EMA7308/exe** (demo program and source code)

The dll is located at ..\system.

# <span id="page-5-0"></span>**3. About the EMA7308 software**

EMA7308 software includes a set of dynamic link library (DLL) based on socket that you can utilize to control the interface functions.

Your EMA7308 software package includes setup driver, test program that help you how to setup and run appropriately, as well as an executable file which you can use to test each of the EMA7308 functions within Windows' operation system environment.

#### 3.1 What you need to get started

To set up and use your EMA7308 software, you need the following:

- $\blacksquare$ EMA7308 software
- EMA7308 hardware  $\blacksquare$

#### 3.2 Software programming choices

You have several options to choose from when you are programming EMA7308 software. You can use Borland C/C++, Microsoft Visual C/C++, Microsoft Visual Basic, or any other Windows-based compiler that can call into Windows dynamic link libraries (DLLs) for use with the EMA7308 software.

# <span id="page-6-0"></span>**4. EMA7308 Language support**

The EMA7308 software library is a DLL used with Windows 2000/XP/Vista. You can use these DLL with any Windows integrating development environment that can call Windows DLLs.

4.1 Building applications with the EMA7308 software library

The EMA7308 function reference section contains general information about building EMA7308 applications, describes the nature of the EMA7308 functions used in building EMA7308 applications, and explains the basics of making applications using the following tools:

#### **Applications tools**

- $\bullet$  Borland C/C++
- $\bullet$  Microsoft Visual C/C++
- Microsoft Visual Basic

If you are not using one of the tools listed, consult your development tool reference manual for details on creating applications that call DLLs.

#### **EMA7308 Windows Libraries**

The EMA7308 for Windows function library is a DLL called **EMA7308.dll**. Since a DLL is used, EMA7308 functions are not linked into the executable files of applications. Only the information about the EMA7308 functions in the EMA7308 import libraries is stored in the executable files.

Import libraries contain information about their DLL-exported functions. They indicate the presence and location of the DLL routines. Depending on the development tools you are using, you can make your compiler and linker aware of the DLL functions through import libraries or through function declarations.

Refer to **Table 1** to determine to which files you need to link and which to include in your development to use the EMA7308 functions in EMA7308 .dll.

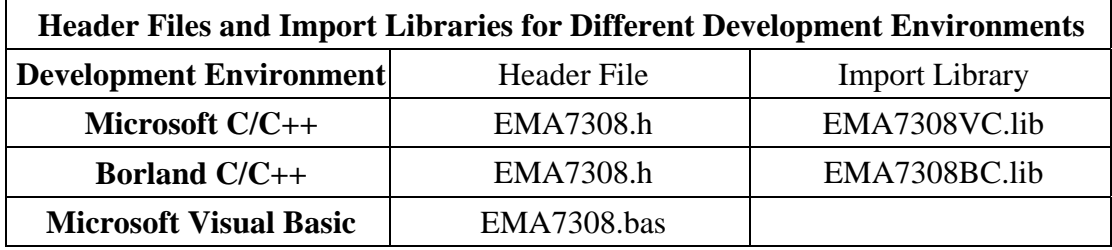

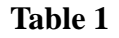

# <span id="page-7-0"></span>**5. Software overview**

#### 5.1 Initialization and close

You need to initialize system resource and port and IP each time you run your application, *[EMA7308\\_Initial\( \)](#page-12-0)* will do.

Once you want to close your application, call

*[EMA7308\\_close\( \)](#page-13-0)* to release all the resource.

#### 5.2 Analog Input/Output function

To read analog input use

*[EMA7308\\_AD\\_read\( \)](#page-14-0)*

To setup the analog input parameters

*[EMA7308\\_parameters\\_set\( \)](#page-15-0)* and read back status by

*[EMA7308\\_parameters\\_read\( \)](#page-16-0)*

To output analog voltage, use *[EMA7308\\_DA\\_set\( \)](#page-17-0)* and read back the output register by *[EMA7308\\_DA\\_read\( \)](#page-18-0)*

#### 5.3 Configuration function

To change the socket port by

*[EMA7308\\_socket\\_port\\_change\( \)](#page-19-0)* and change IP by

*[EMA7308\\_IP\\_change\( \)](#page-19-0)*

Sometimes you need to reset the system (hot reset), you can commend by

*[EMA7308\\_reboot\( \)](#page-20-0)*

#### 5.4 Software key function

To prevent un-authorized person to change the settings and outputs, software key is an essential protection. If you want to commend to change settings or output, you must unlock first by

*[EMA7308\\_security\\_unlock\( \)](#page-21-0)* and read back the status of security by

*[EMA7308\\_security\\_status\\_read\( \)](#page-21-0)*

If you want to change password, use

*[EMA7308\\_password\\_change\( \)](#page-22-0)* will do.

If you forget the password and you want to reset password to factory default value remotely, *[EMA7308\\_password\\_set\\_default\( \)](#page-22-0) \*1* will do.

*\*1 Command concerning the system rebooting, please wait for about 10s to proceed the next communication.*

5.5 Error codes and address

<span id="page-8-0"></span>Every EMA7308 function is consist of the following format:

Status = function\_name (parameter 1, parameter 2, ... parameter n)

Each function returns a value in the **Status** global variable that indicates the success or failure of the function. A returned **Status** equal to zero that indicates the function executed successfully. A non-zero status indicates failure that the function did not execute successfully because of an error, or executed with an error.

**Note** : **Status** is a 32-bit unsigned integer.

The first parameter to almost every EMA7308 function is the parameter **CardID** which is set by *EMA7308\_IP\_mapping* . You can utilize multiple devices with different card ID within one application; to do so, simply pass the appropriate **CardID** to each function.

# 5.6 Variable data types

<span id="page-9-0"></span>Every function description has a parameter table that lists the data types for each parameter. The following sections describe the notation used in those parameter tables and throughout the manual for variable data types.

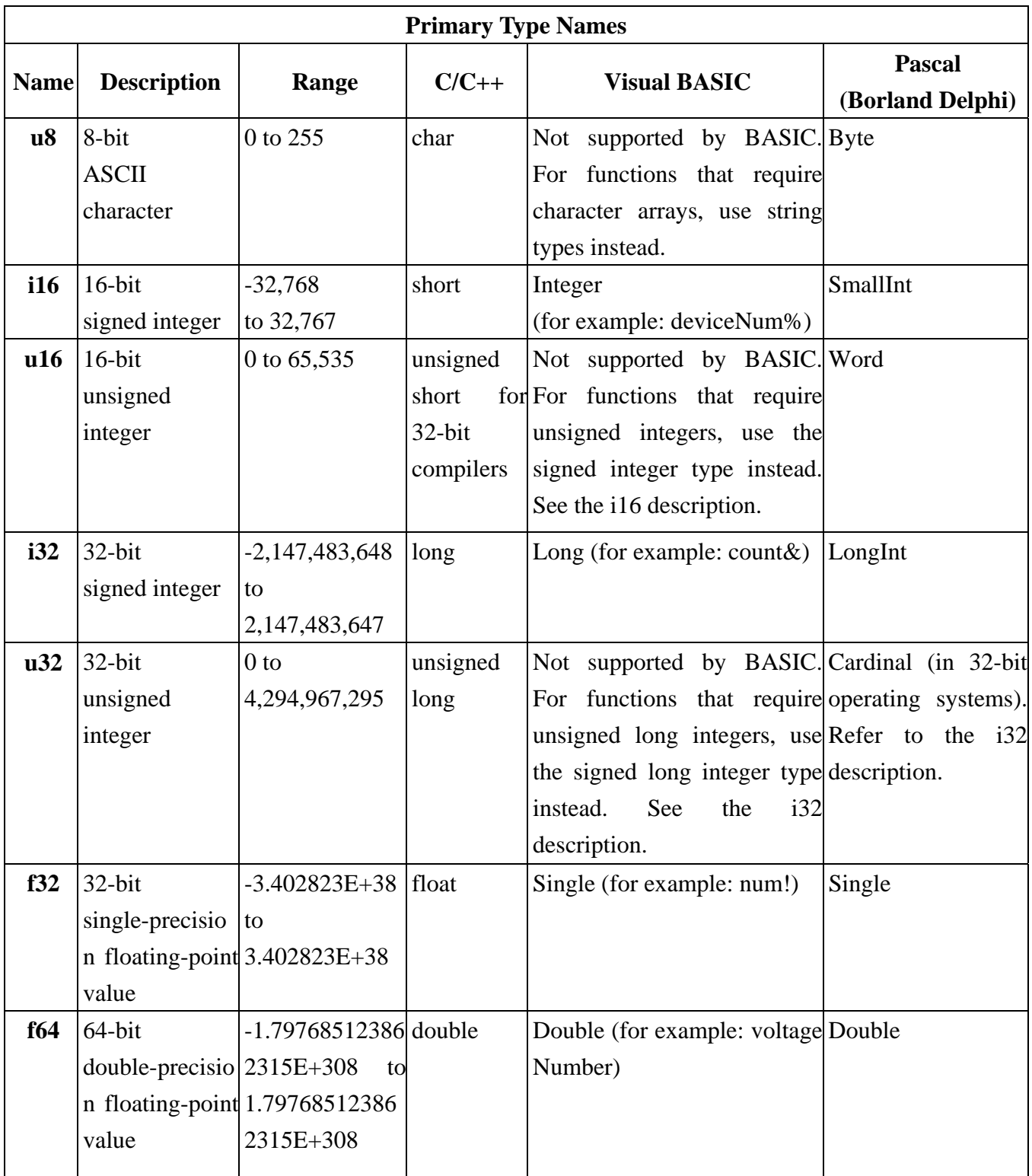

#### 5.7 Programming language considerations

<span id="page-10-0"></span>Apart from the data type differences, there are a few language-dependent considerations you need to be aware of when you use the EMA7308 API. Read the following sections that apply to your programming language.

Note: Be sure to include the declaration functions of EMA7308 prototypes by including the appropriate EMA7308 header file in your source code. Refer to Chapter 4. EMA7308 Language Support for the header file appropriate to your compiler.

#### 5.7.1 C/C++

For C or C++ programmers, parameters listed as Input/Output parameters or Output parameters are pass-by-reference parameters, which means a pointer points to the destination variable should be passed into the function. For example, the read port function has the following format:

Status = EMA7308\_read\_port (u8 CardID, u8 port, u8  $*$ data);

where **CardID** and **port** are input parameters, and **data** is an output parameter. To use the function in C language, consider the following example: u8 CardID=0, port=0; //assume CardID is 0 and port also 0 u8 data, u32 Status; Status = EMA7308\_read\_port ( CardID, port, &data);

#### 5.7.2 Visual basic

The file EMA7308.bas contains definitions for constants required for obtaining LSI Card information and declared functions and variable as global variables. You should use these constants symbols in the EMA7308.bas, do not use the numerical values.

In Visual Basic, you can add the entire EMA7308.bas file into your project. Then you can use any of the constants defined in this file and call these constants in any module of your program. To add the EMA7308.bas file for your project in Visual Basic 4.0, go to the **File** menu and select the **Add File.**.. **option**. Select EMA7308.bas, which is browsed in the EMA7308 \ api directory. Then, select **Open** to add the file to the project.

To add the EMA7308.bas file to your project in Visual Basic 5.0 and 6.0, go to the **Project** menu and select **Add Module**. Click on the Existing tab page. **Select** EMA7308.bas, which is in the EMA7308 \api directory. Then, select **Open** to add the file to the project.

If you want to use under .NET environment, please download "

5.7.3 Borland C++ builder

To use Borland C++ builder as development tool, you should generate a .lib file from the .dll file by implib.exe.

implib EMA7308bc.lib EMA7308.dll

Then add the **EMA7308bc.lib** to your project and add

#include "EMA7308.h" to main program.

Now you may use the dll functions in your program. For example, the Read Input function has the following format:

Status = EMA7308\_read\_port ( CardID, port, &data);

where **CardID** and **port,** are input parameters, and **data** is an output parameter. Consider the following example:

u8 CardID=0, port=0; //assume CardID is 0 and port also 0 u8 data,

u32 Status;

Status = EMA7308\_read\_port ( CardID, port, &data);

\* If you are using Delphi, please refer to **<http://www.drbob42.com/headconv/index.htm>** for more detail about the difference of C++ and Delphi.

#### <span id="page-12-0"></span>5.8 EMA7308 Functions

# **Initialization and close**

#### z **EMA7308\_Initial**

# **Format : u32 status =EMA7308\_Initial (u8 CardID,u8 IP\_Address[4] , u16 Host\_Port,u16 Remote\_port,u16 TimeOut\_ms, u8 \*CardType)**

**Purpose:** To map IP and PORT of an existing EMA7308 to a specified CardID number**. Parameters:** 

**Input:** 

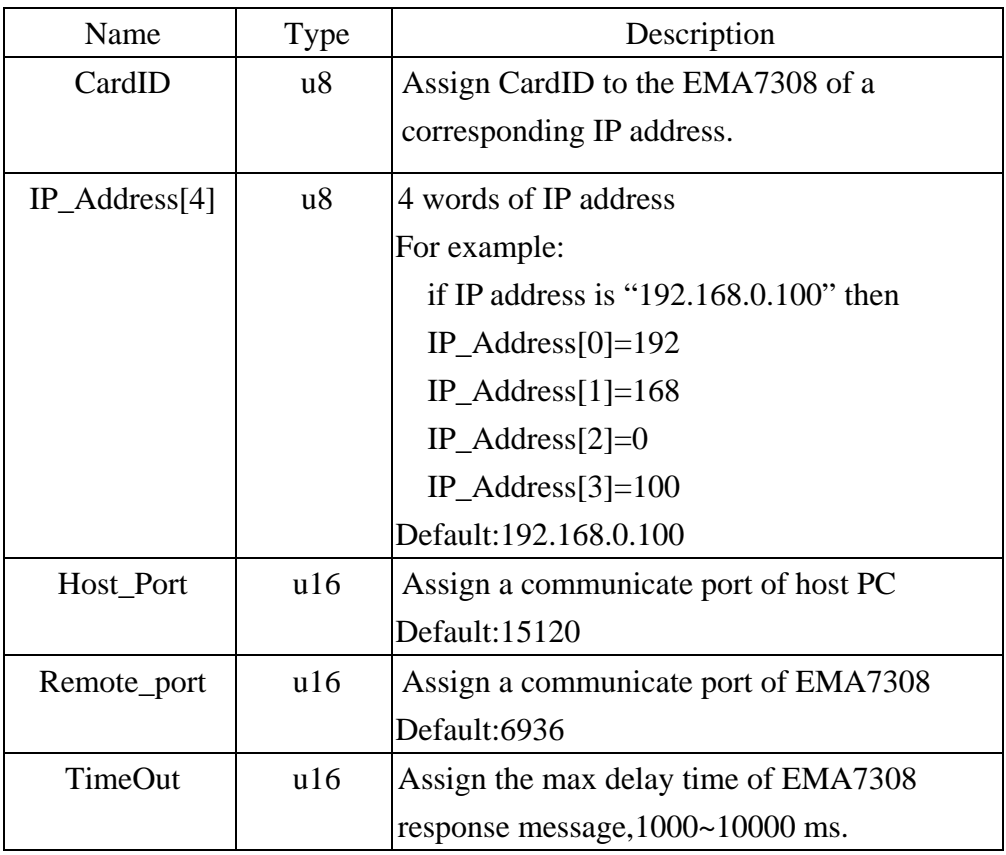

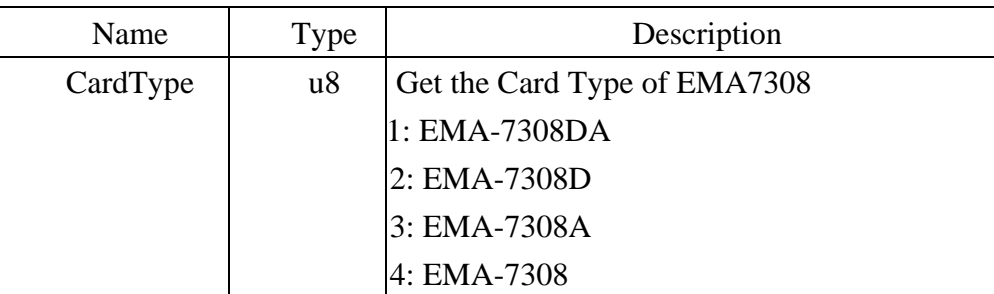

# <span id="page-13-0"></span>z **EMA7308\_close**

# **Format : u32 status =EMA7308\_close (u8 CardID)**

**Purpose:** Release the EMA7308 resource when closing the Windows applications.

## **Parameters:**

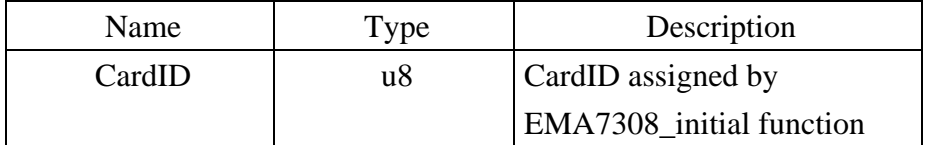

## <span id="page-14-0"></span>**Analog input/output function**

# z **EMA7308\_AD\_read**

#### **Format : u32 status = EMA7308\_AD\_read(u8 CardID, AD\_Data data[16])**

**Purpose:** Read A/D raw data and conversion result (data).

# **Parameters:**

#### **Input:**

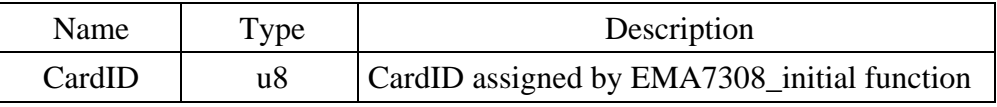

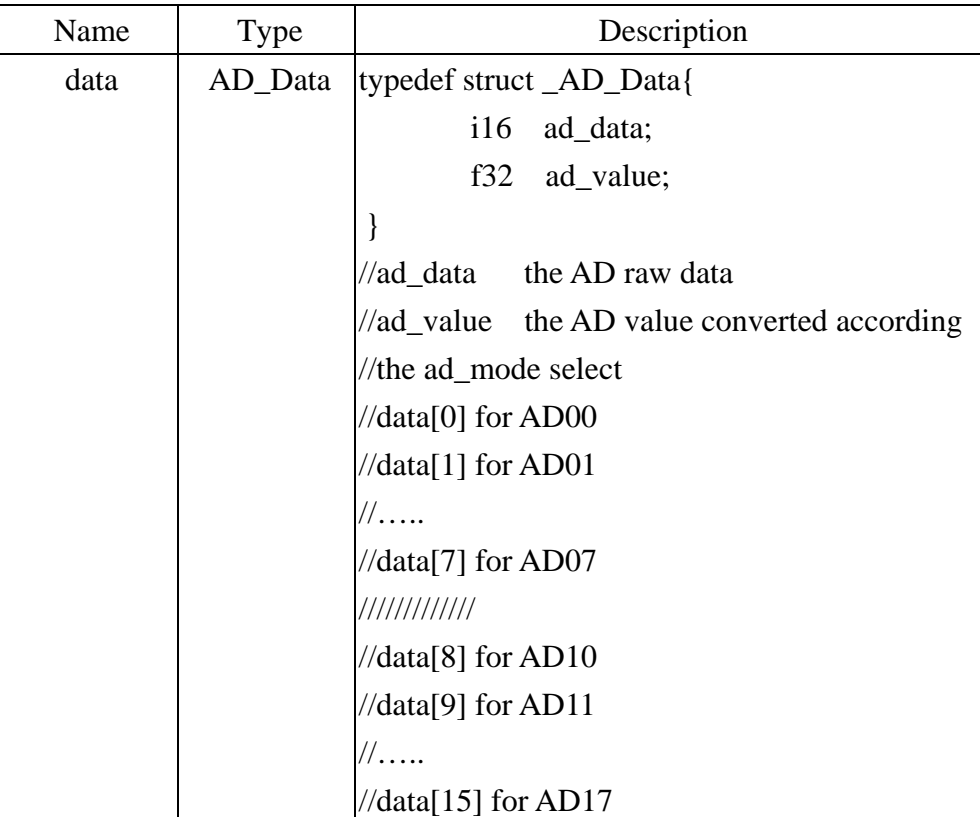

# <span id="page-15-0"></span>z **EMA7308\_parameters\_set**

# **Format : u32 status = EMA7308\_parameters\_set(u8 CardID , u8 filter\_mode , u8 ad\_range[16] , u8 ad\_config)**

**Purpose:** setup the EMA7308 AD channel parameters.

#### **Parameters:**

#### **Input:**

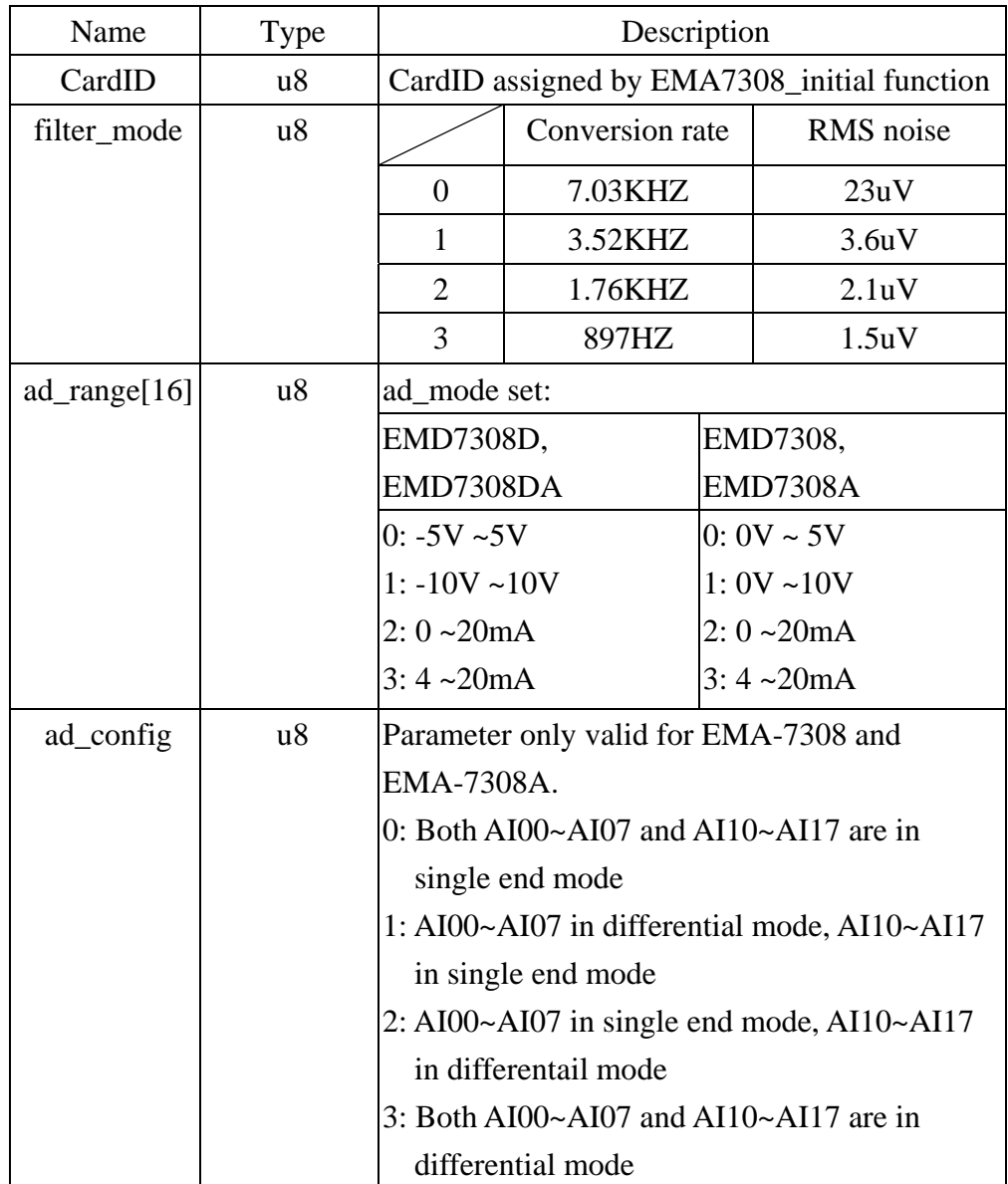

**Note:** In differential mode, the AIn0 is paired with AIn1, … AIn6 is paired with AIn7**.** 

# <span id="page-16-0"></span>z **EMA7308\_parameters\_read**

# **Format : u32 status = EMA7308\_parameters\_read(u8 CardID , u8 \*filter\_mode , u8 ad\_range[16] , u8 \*ad\_config)**

**Purpose:** read the EMA7308 parameters.

#### **Parameters:**

# **Input:**

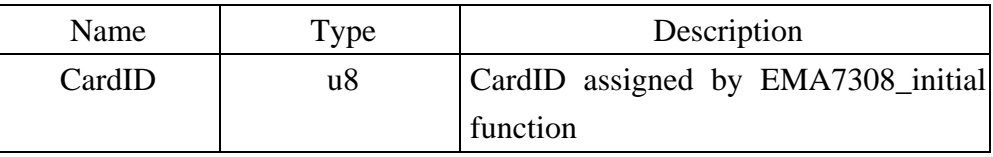

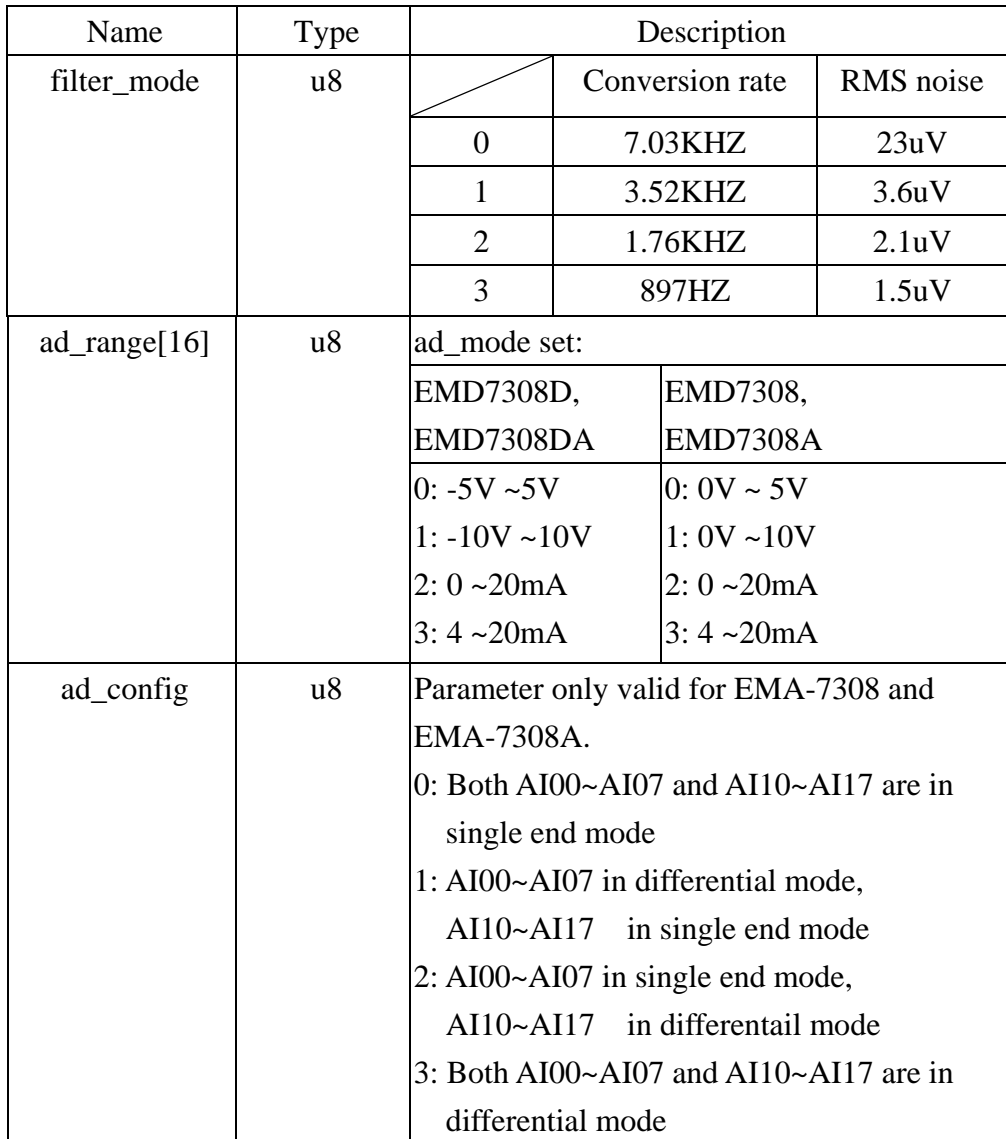

# <span id="page-17-0"></span>z **EMA7308\_DA\_set**

# **Format : u32 status = EMA7308\_DA\_set(u8 CardID , u8 channel , i16 data[2]) Purpose:** Set the value of the D/A data.

## **Parameters:**

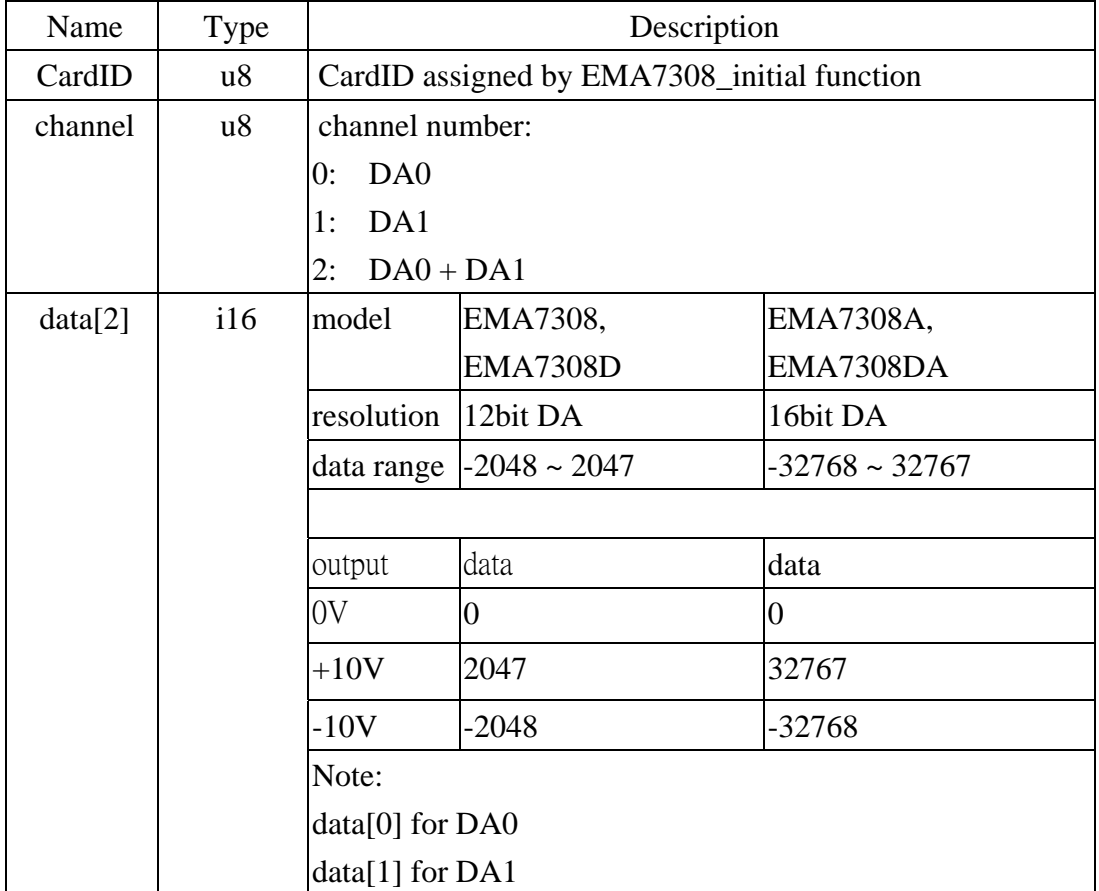

# <span id="page-18-0"></span>z **EMA7308\_DA\_read**

**Format : u32 status = EMA7308\_DA\_read(u8 CardID , u8 channel , i16 data[2]) Purpose:** Read back the setting of the D/A data.

# **Parameters:**

# **Input:**

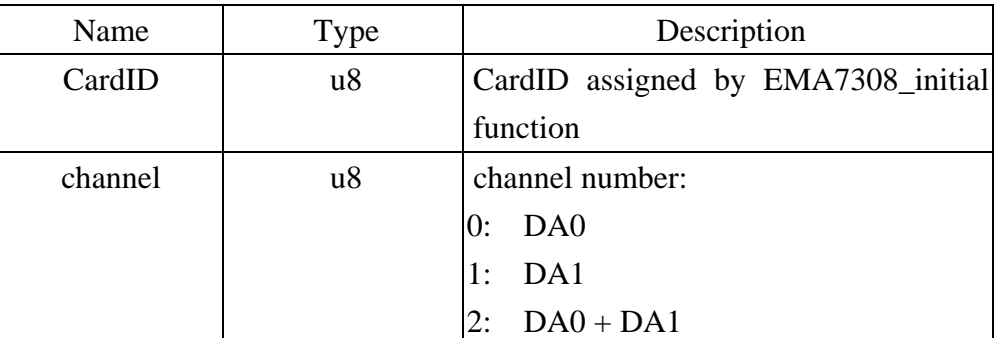

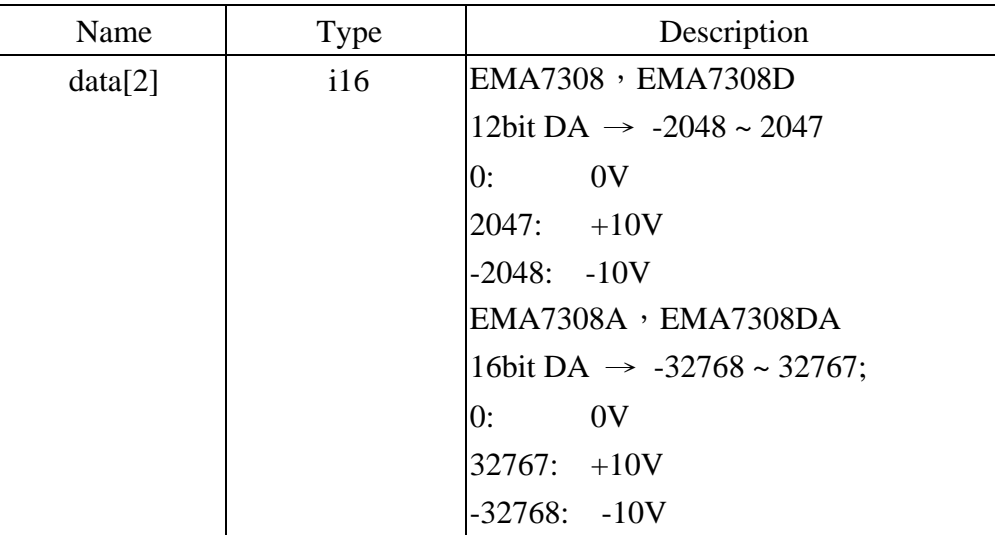

#### <span id="page-19-0"></span>**Miscellaneous function**

#### **EMA7308\_socket\_port\_change**

**Format : u32 status = EMA7308\_socket\_port\_change (u8 CardID,u16 Remote\_port); Purpose:** To change the communicate port number of EMA7308.

**After using this function, please wait for reboot(about 10s) to validate the change. Parameters:** 

#### **Input:**

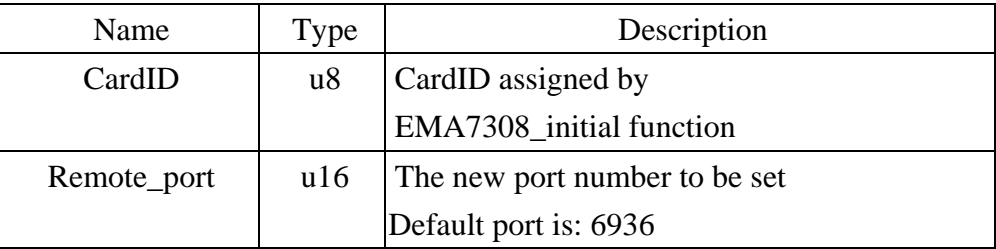

#### z **EMA7308\_IP\_change**

**Format : u32 status = EMA7308\_IP\_change (u8 CardID,u8 IP[4]);** 

**Purpose:** To change the communicate IP of EMA7308.

**After using this function, please wait for reboot(about 10s) to validate the change.** 

## **Parameters:**

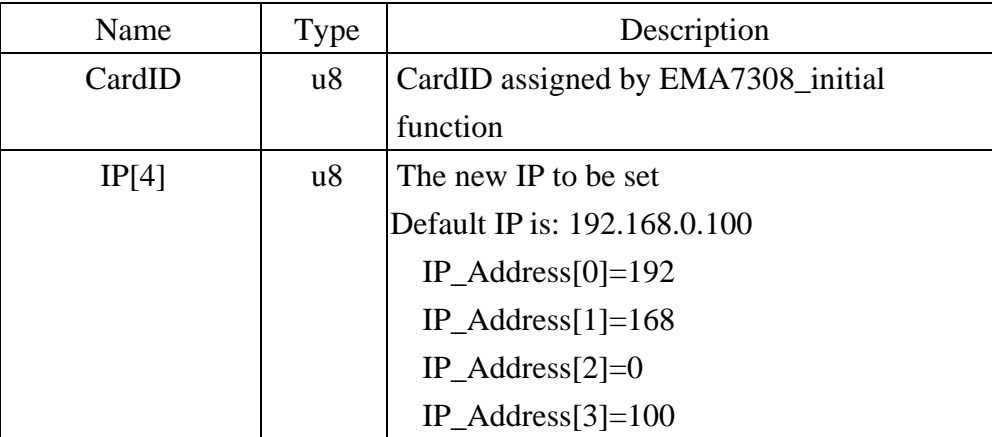

# <span id="page-20-0"></span>z **EMA7308\_reboot**

# **Format : u32 status = EMA7308\_reboot(u8 CardID);**

Purpose: To reboot EMA7308(about 10s).

#### **Parameters:**

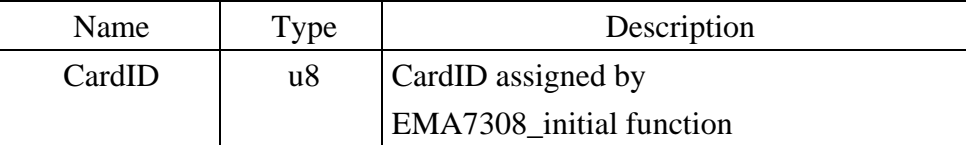

#### <span id="page-21-0"></span>**Software key function**

#### z **EMA7308\_security\_unlock**

**Format : u32 status = EMA7308\_security\_unlock (u8 CardID,u8 password[8]) Purpose:** To unlock security function and enable the further operation. **Parameters:** 

#### **Input:**

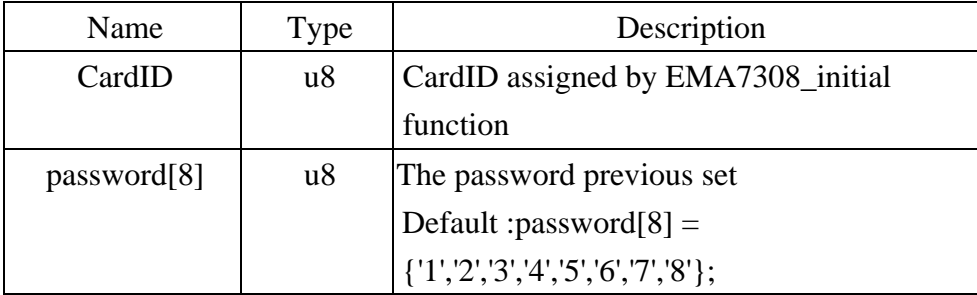

#### z **EMA7308\_security\_status\_read**

Format : u32 status = EMA7308\_security\_status\_read(u8 CardID,u8 \*lock\_status); Purpose: To read security status for checking if the card security function is unlocked. **Parameters:** 

#### **Input:**

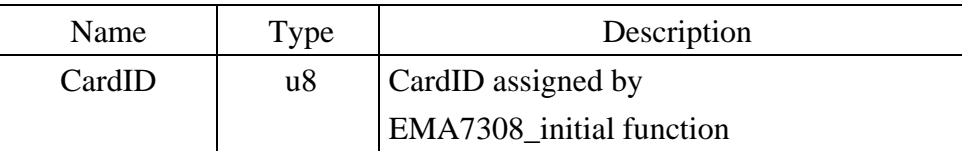

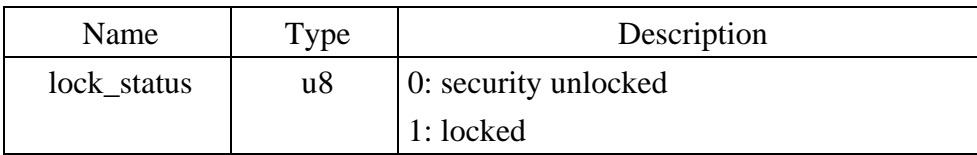

#### <span id="page-22-0"></span>z **EMA7308\_password\_change**

**Format : u32 status = EMA7308\_password\_change(u8 CardID,u8 Oldpassword[8], u8 password[8])** 

**Purpose:** To replace old password with new password.

**After using this function, please wait for reboot(about 10s) to validate the change. Parameters:** 

#### **Input:**

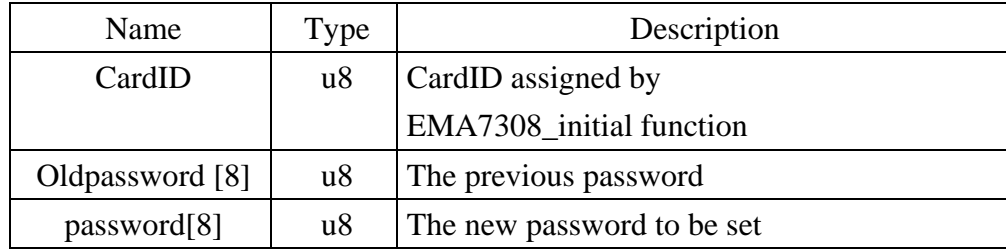

#### **• EMA7308** password set default

**Format : u32 status = EMA7308\_password\_set\_default (u8 CardID)** 

**Purpose:** Set password to default.

**After using this function, please wait for reboot(about 10s) to validate the change.** 

# **Parameters:**

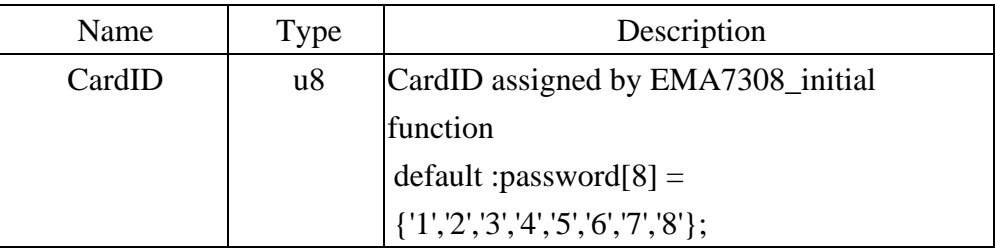

#### <span id="page-23-0"></span>5.9 DLL list

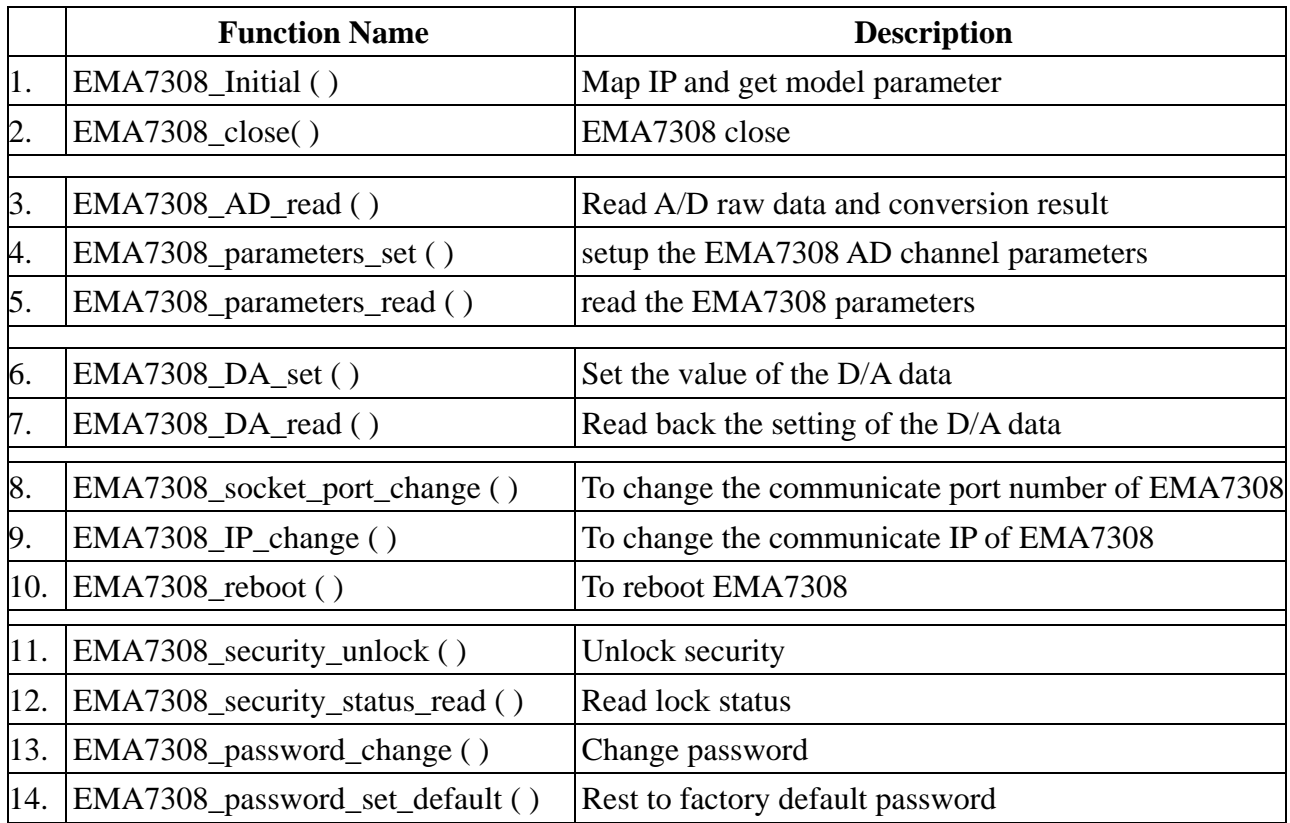

# <span id="page-24-0"></span>**6. EMA7308 Error codes summary**

# 6.1 EMA7308 Error codes table

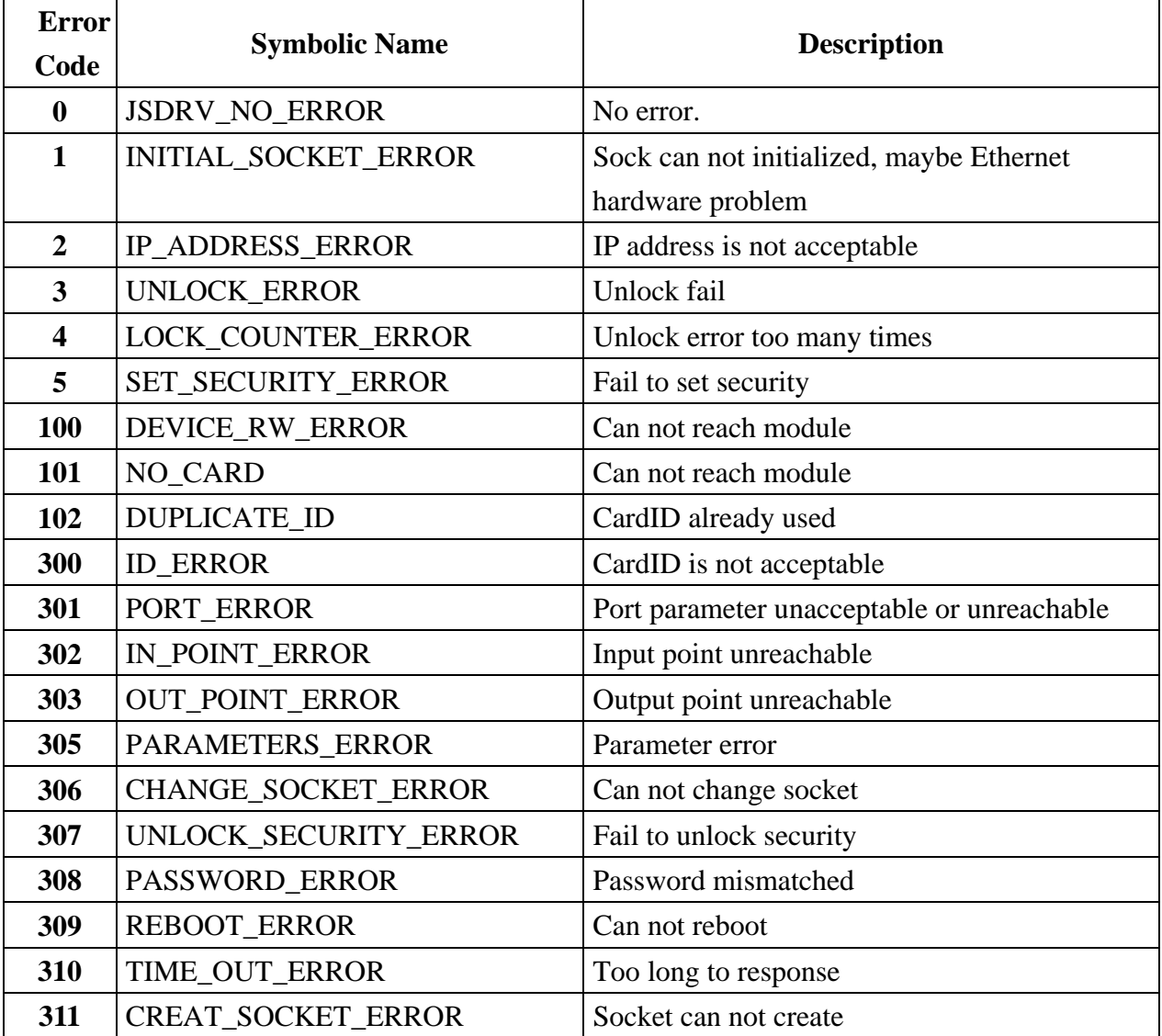